## **UNIVERSITY OF DALLAS**

Satish & Yasmin Gupta College of Business

## **FlightPath - Student User Information**

Welcome to FlightPath! You now have the ability to check your degree plan and see advising history. Please read the instructions carefully before you begin.

To access FlightPath Student, go to [www.udallas.flightpathlabs.com/login.](www.udallas.flightpathlabs.com/login)

To access Flightpath Student, use the following login credentials: Username: 1<sup>st</sup> part of UD email (before the '@') **Password:** Network Password (Same as [BannerWeb-Student](https://studentssb-prod.ec.udallas.edu/StudentSelfService/ssb/studentCommonDashboard) password)

From the home screen, you will be able to view your Major, Catalog Year, Student ID number, total hours completed and GPA (see image below).

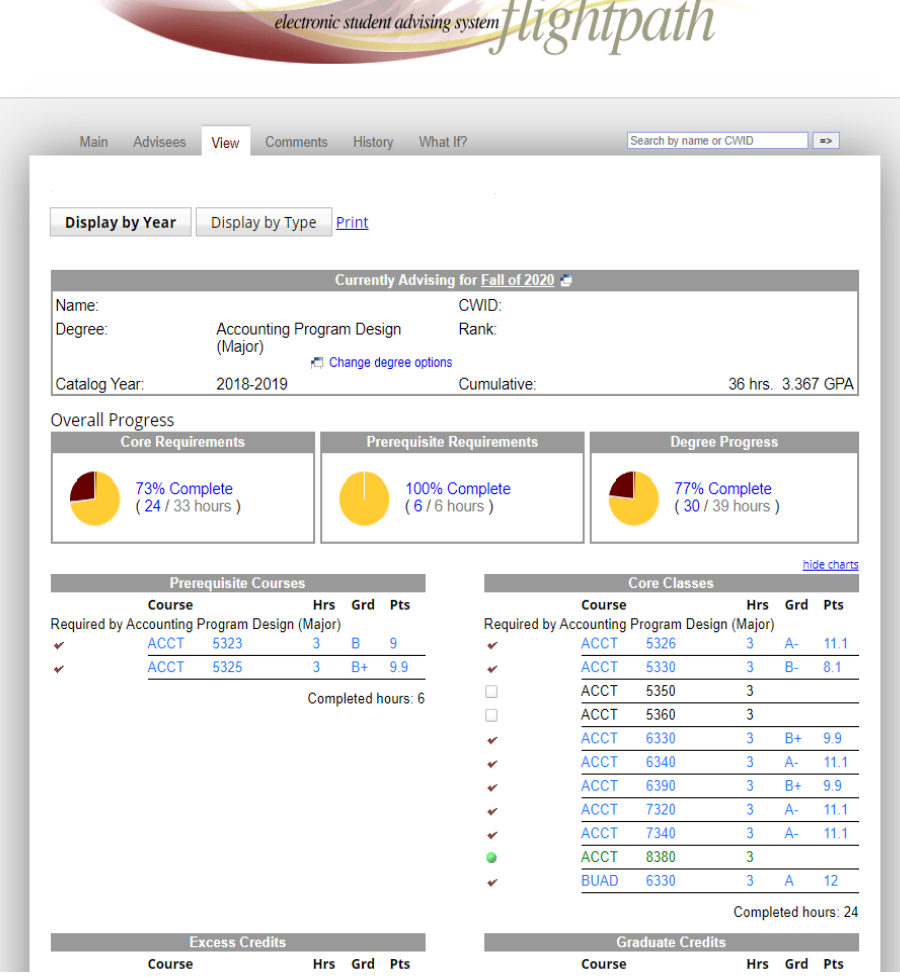

See "Course Indicators" below for information on the color coding.

Course Indicators

- Courses in **blue** = Completed
- Courses in **green** = Current Enrollment
- Courses in **black** = Still Need to Complete
- Blue check marks indicate courses that have been advised for a given term.

**Elective groups** (for concentrations) are indicated by double red arrows followed by "Click >> to select () hours". When clicked, a pop-up menu will appear with available courses that can be taken toward a specific elective requirement.

**Excess credits** show near the bottom left of the degree plan and indicate courses that were not completed successfully (will appear in red) or do not fit into the current degree plan. These courses may also be used as substitutions for other courses (with approval).

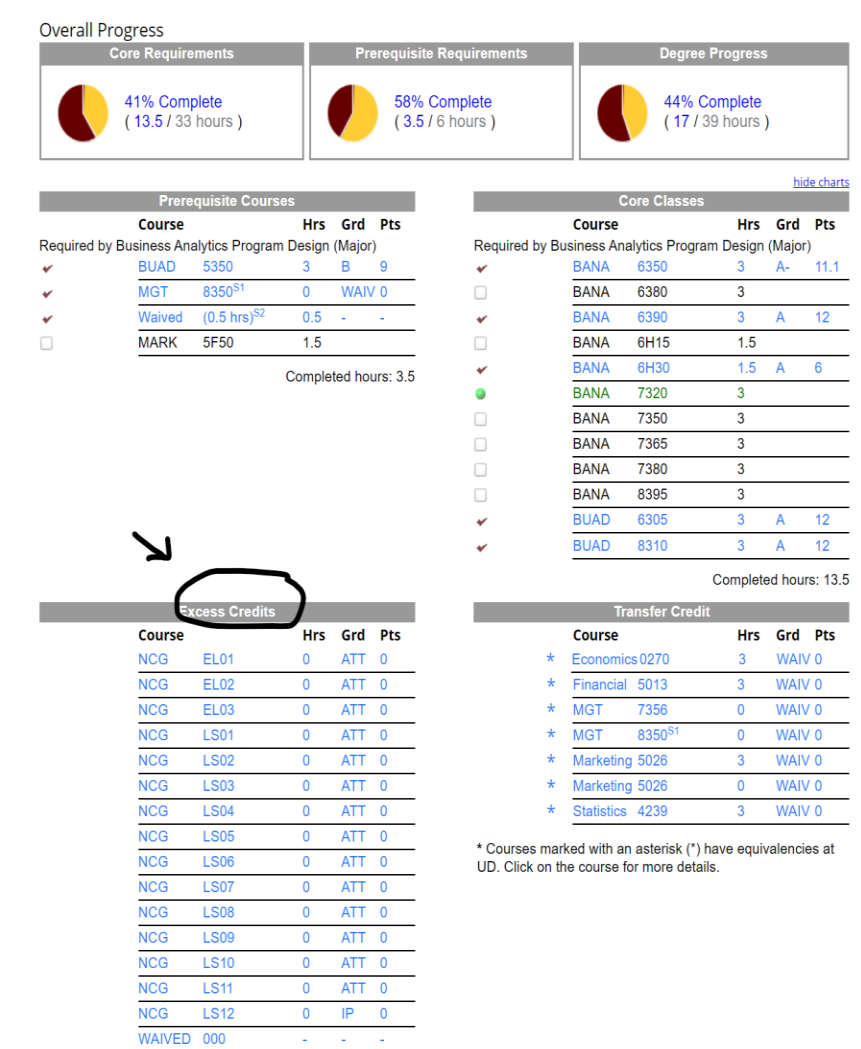

**Comments** left by an advisor can be found under the "Comments" tab. Refer to this tab when viewing comments made during or in-between advising sessions.

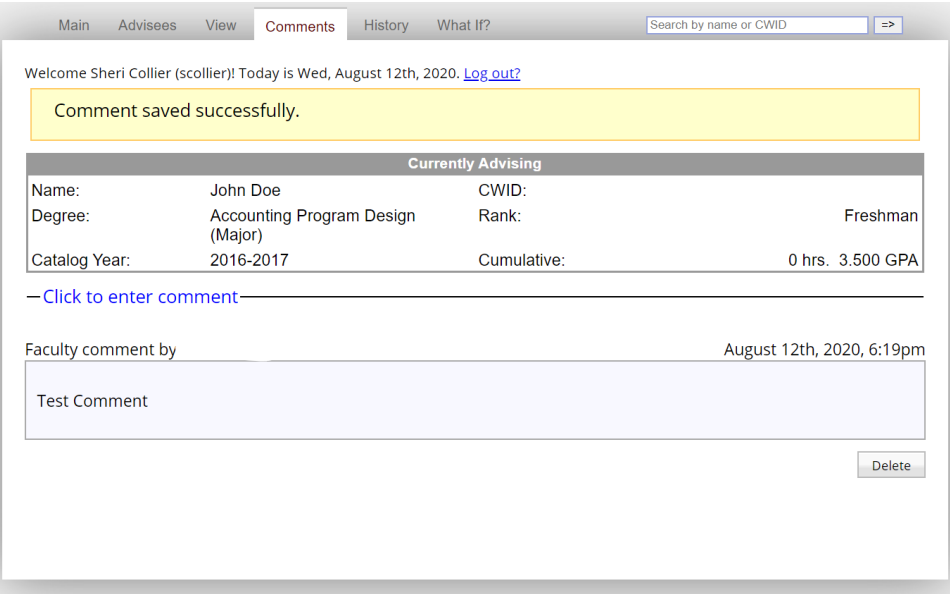

Advising history and a summary of what was advised can be viewed under the "History" tab. Advising summaries can be printed for reference as needed.

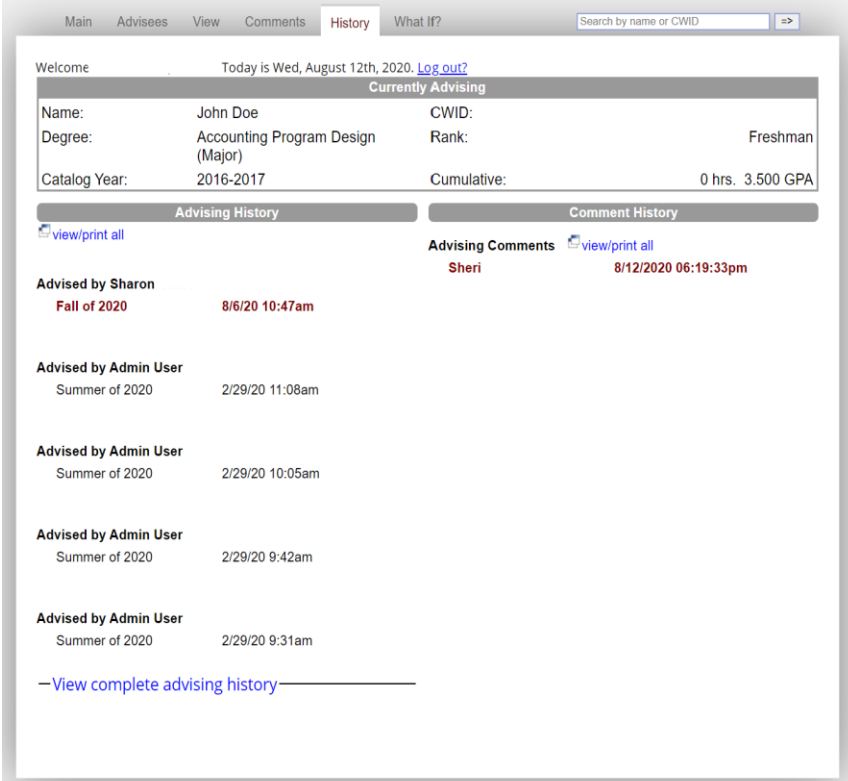

## Try out other degree plans!

The 'What If?' tab will allow you to see how your current credits would be applied to a different degree plan.

To start, select a 'major' and/or 'minor' from the listing and click 'Try It Out!'.

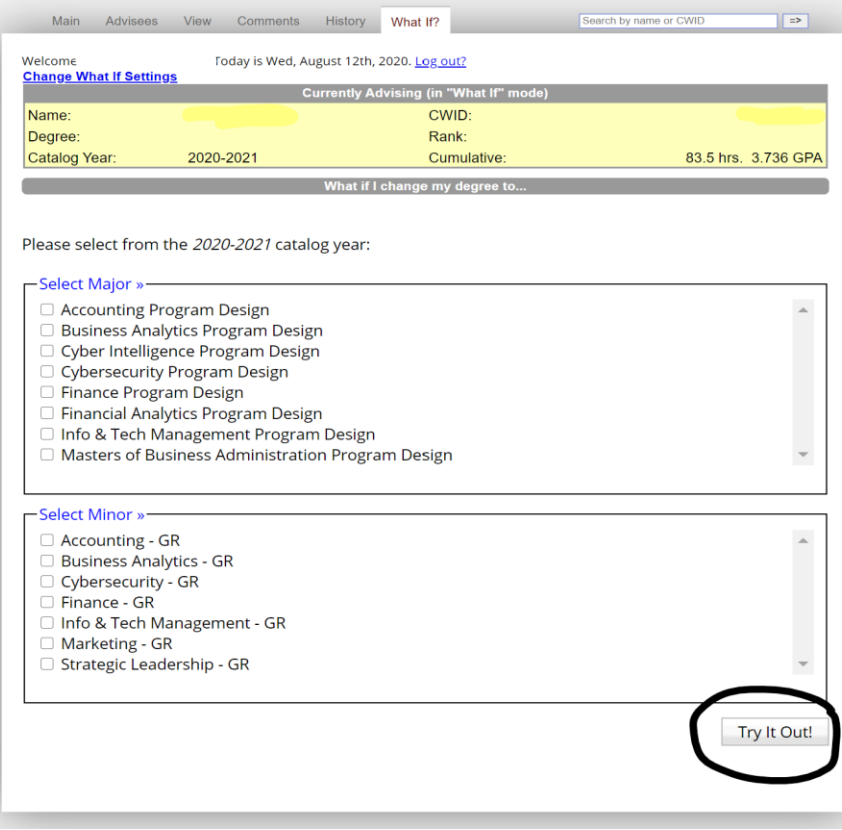

**NOTE:** If you were conditionally admitted or are required to complete the cornerstone course, be sure to select those options as well.

\*\*Concentrations may not show automatically. Contact your academic advisor if you have questions about concentrations.

## Have Questions?

If you have questions about Flightpath or your degree program, please contact your academic advisor!